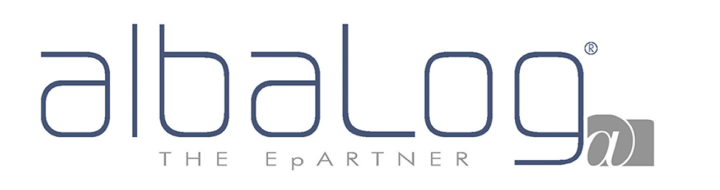

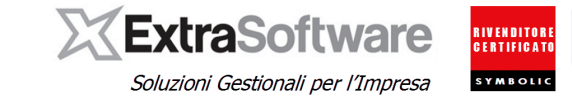

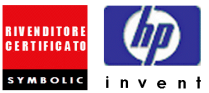

## **Sommario**

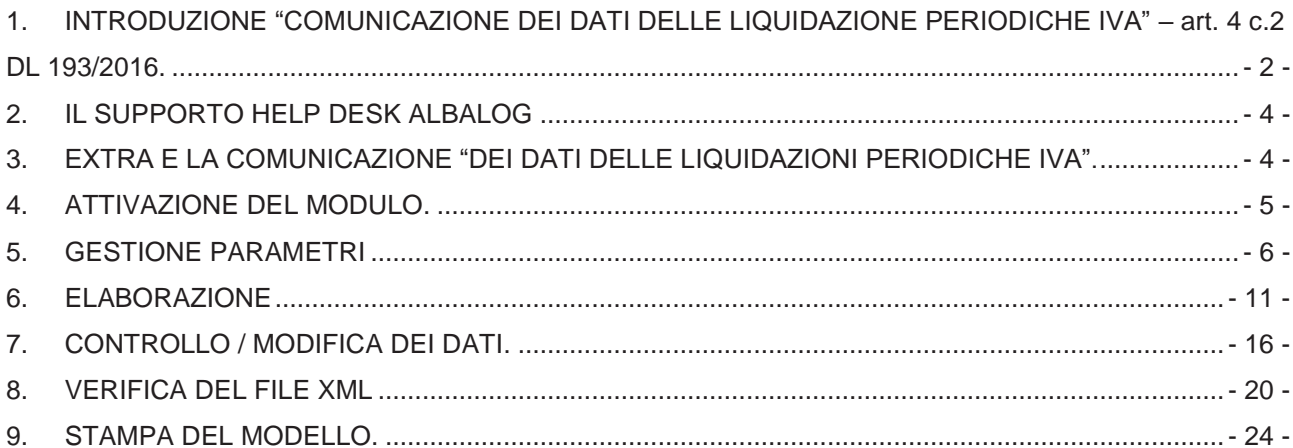

Le revisioni introdotte con la versione 10.1.0 sono marcate con [versione 10.1.0].

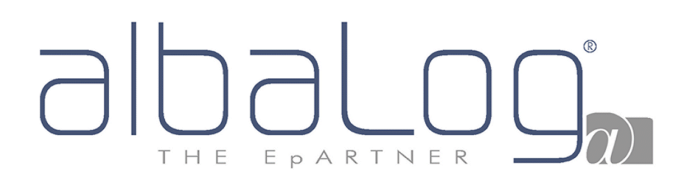

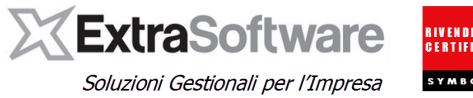

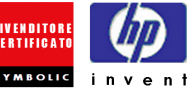

### <span id="page-1-0"></span>**1. INTRODUZIONE "COMUNICAZIONE DEI DATI DELLE LIQUIDAZIONE PERIODICHE IVA" – art. 4 c.2 DL 193/2016.**

L'art. 4 comma 2 del [193/2016](http://www.gazzettaufficiale.it/eli/id/2016/10/24/16G00209/sg) dispone un nuovo adempimento che prevede la comunicazione dei dati di sintesi delle liquidazioni periodiche Iva all'Agenzia delle Entrate da effettuarsi tramite l'invio di un file XML strutturato secondo specifiche tecniche definite dall'Agenzia stessa.

I termini previsti per gli invii sono "*entro l'ultimo giorno del secondo mese successivo ad ogni trimestre*"; per il 2017 le scadenze sono pertanto:

- 31/05/2017 per i dati del primo trimestre 2017;
- 18/09/2017 per i dati del secondo trimestre 2017 (in considerazione del posticipo delle scadenze fiscali di agosto e del fatto che il 16/09/2017 è sabato);
- 30/11/2017 per i dati del terzo trimestre 2017;
- 28/02/2018 per i dati del quarto trimestre 2017;
- 31/05/2018 per i dati del primo trimestre 2018.

In sintesi ogni comunicazione è composta da un "frontespizio" che accoglie i dati generali (dati del contribuente, impegno alla presentazione telematica nel caso di invio tramite intermediario, ecc) e da un "modulo" (riepilogo) per ogni mese/periodo di liquidazione Iva contenuta nel trimestre di riferimento.

Ogni comunicazione sarà quindi composta:

- per i contribuenti che effettuano esclusivamente liquidazioni periodiche **mensili,** da un "frontespizio" e tre "moduli", uno per ogni mese del trimestre di riferimento (p.e. la comunicazione del primo trimestre sarà composta dal "frontespizio" e da tre "moduli": uno per i dati liquidazione mese gennaio, uno per i dati liquidazione mese febbraio, uno per i dati liquidazione mese marzo);
- per i contribuenti che effettuano esclusivamente liquidazioni periodiche **trimestrali**, da un "frontespizio" e da un "modulo" contenente i dati della liquidazione del trimestre;
- per i contribuenti che effettuano sia liquidazioni Iva mensili che trimestrali (contabilità separate), da un "frontespizio", da un "modulo" per ciascun mese ed un "modulo" per il trimestre. Questa casistica **NON è gestita in Extra**, in quanto non è prevista la gestione di contabilità separate.

**L'attuale versione del modulo NON prevede la gestione:**

- **per i contribuenti che adottano particolari regimi di determinazione dell'imposta (p.e. regime agricolo, agriturismo, regime dei beni usati, 74Ter, ecc.);**
- **per contribuenti che si sono avvalsi delle agevolazioni previste dall'art. 74 c5 (contratti di subfornitura);**
- **per i contribuenti con contabilità presso terzi (che possono effettuare le liquidazioni mensili dell'iva con riferimento alle operazioni effettuate nel secondo mese precedente);**
- **per gli enti o società aderenti alla procedura di liquidazione iva di gruppo.**

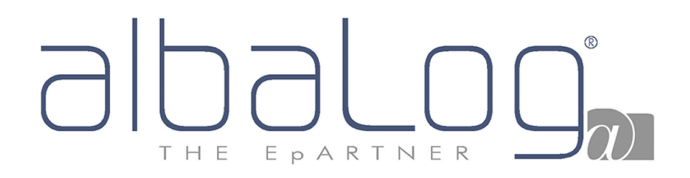

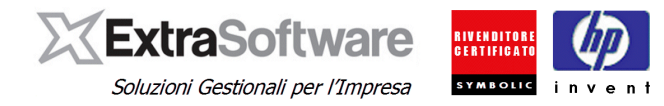

Nel sito istituzionale dell'Agenzia delle Entrate è allestita apposita [sezione](http://www.agenziaentrate.gov.it/wps/content/Nsilib/Nsi/Home/CosaDeviFare/ComunicareDati/Liquidazioni+periodiche+Iva/) contenente la [normativa,](http://www.agenziaentrate.gov.it/wps/content/Nsilib/Nsi/Home/CosaDeviFare/ComunicareDati/Liquidazioni+periodiche+Iva/Normativa+e+prassi+Comunicazione+delle+liquidazioni+periodiche+Iva/) il [modello con le istruzioni di compilazione,](http://www.agenziaentrate.gov.it/wps/content/Nsilib/Nsi/Home/CosaDeviFare/ComunicareDati/Liquidazioni+periodiche+Iva/Modello+e+Istruzioni+_Comunicaz+liquidaz+per+Iva/) il [modulo di controllo](http://www.agenziaentrate.gov.it/wps/content/Nsilib/Nsi/Home/CosaDeviFare/ComunicareDati/Liquidazioni+periodiche+Iva/SWcontrollo+comunicazione+delle+liquidazioni+periodiche+Iva/) per effettuare il controllo formale del file XML, le [specifiche tecniche.](http://www.agenziaentrate.gov.it/wps/content/nsilib/nsi/strumenti/specifiche+tecniche/specifiche+tecniche+comunicazioni/st+comunicazione+delle+liquidazioni+periodiche+iva)

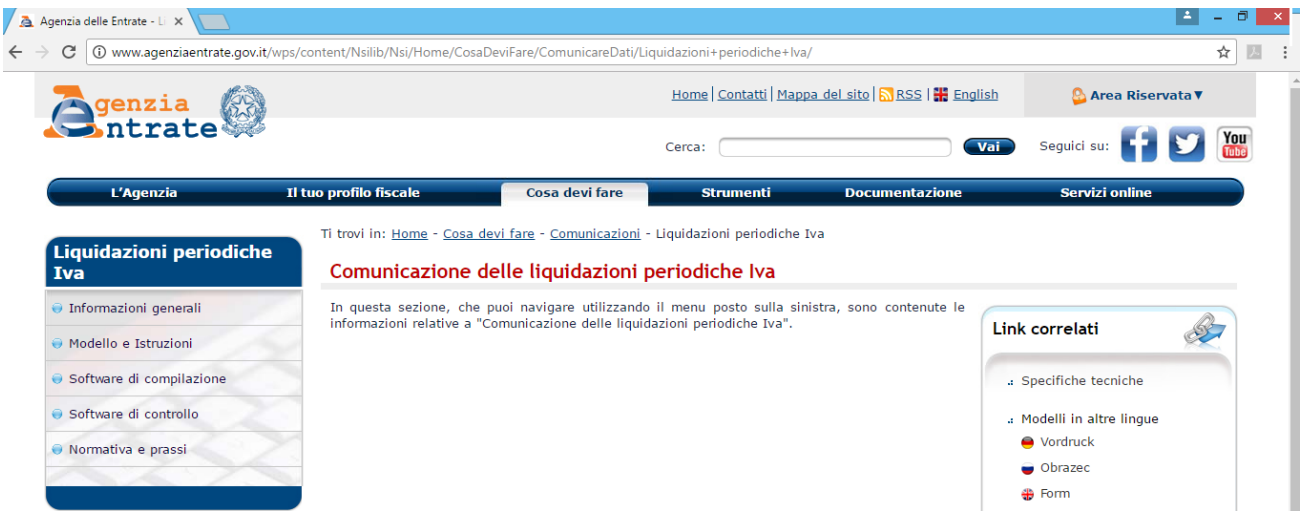

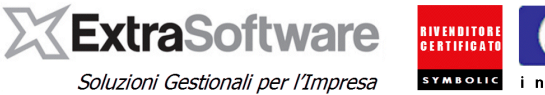

## <span id="page-3-0"></span>**2. IL SUPPORTO HELP DESK ALBALOG**

I dati richiesti dalla *"Comunicazione dei dati delle liquidazioni periodiche Iva"* non sono tutti desumibili dallo storico delle liquidazioni iva pertanto si è reso necessario prevedere dei meccanismi di calcolo specifici, tramite configurazione di parametri da parte dell'utente, per determinare i valori da esporre in alcuni quadri. Inoltre è stata prevista anche la possibilità di modificare (per la sola comunicazione) i dati elaborati.

I criteri di configurazione di questi parametri, come l'eventuale necessità di apportare delle modifiche ai dati elaborati, fanno riferimento a specifiche normative ed interpretazioni di norme di pertinenza esclusive del Consulente fiscale o del centro C.A.F. di riferimento. Il team di supporto Help Desk Albalog è abilitato pertanto a fornire esclusivamente informazioni operative di supporto alla procedura e non può fornire alcuna consulenza di tipo fiscale-amministrativo in quanto non abilitato (a titolo esemplificativo, può fornire indicazioni operative su come includere/escludere una determinata operazione nel quadro "VP2-Totale operazioni attive" ma NON fornire indicazioni se tale operazione debba essere inclusa nel quadro VP2).

Inoltre, come già avvenuto in occasione dei precedenti adempimenti (p.e. il c.d. "Spesometro"), l'Agenzia delle Entrate potrebbe pubblicare anche per questo adempimento delle circolari esplicative sulla scorta delle richieste di chiarimento ricevute dalle varie Associazioni / Reti di impresa.

## <span id="page-3-1"></span>**3. EXTRA E LA COMUNICAZIONE "DEI DATI DELLE LIQUIDAZIONI PERIODICHE IVA".**

Nei successivi capitoli sono descritti in modo dettagliato le varie configurazioni ed operazioni da seguire per una corretta compilazione.

Sinteticamente le fasi operative sono:

- 1. Accertarsi di avere Extra Business sempre aggiornato all'ultima release disponibile.
- 2. Leggere attentamente TUTTA la documentazione allegata compreso le istruzioni e chiarimenti ufficiali pubblicati dall'Agenzia delle Entrate
- 3. Configurare i parametri in Extra Business (vedi capitoli successivi).
- 4. Eseguire la procedura di generazione file (vedi capitoli successivi).
- 5. Effettuare i controlli di prassi.
- 6. Inviare il file all'Agenzia delle Entrate.

In merito al punto 6) si invita l'Utente a prendere contatti con il proprio Consulente fiscale circa le modalità di presentazione ed inoltro all'Agenzia delle Entrate del file.

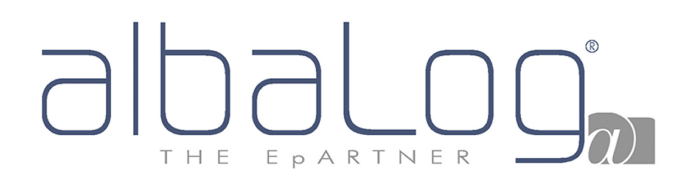

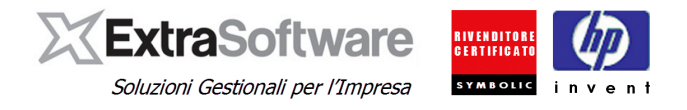

### <span id="page-4-0"></span>**4. ATTIVAZIONE DEL MODULO.**

Per attivare il modulo per la generazione del file XML della *"Comunicazione dei dati delle liquidazioni periodiche Iva"* occorre digitare i codici di attivazione ricevuti successivamente all'ordine di acquisto. I codici verranno richiesti solo alla prima attivazione.

Dalla voce di menù *Contabilità->Operazioni periodiche ed Iva* cliccare sulla voce "Comunicaz. Liq. Iva (DL 193). Verrà a questo punto richiesto il codice di attivazione.

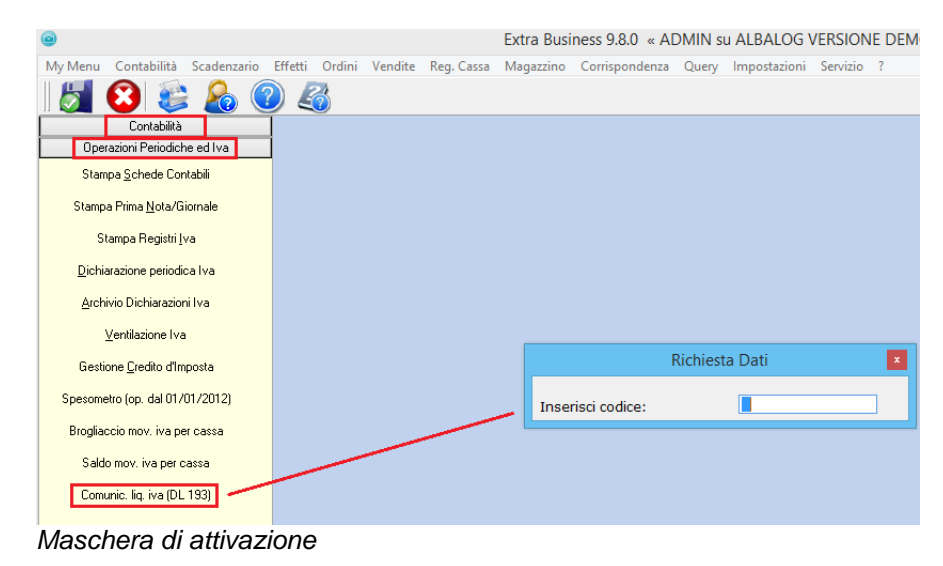

*Rev. 3 del 18/05/2018*

## THE EPARTNER

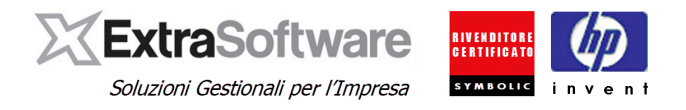

## <span id="page-5-0"></span>**5. GESTIONE PARAMETRI**

Per accedere alla procedura, occorre posizionarsi su *Contabilità->Operazioni periodiche ed Iva- >Comunicaz. Liq. Iva (DL193).* 

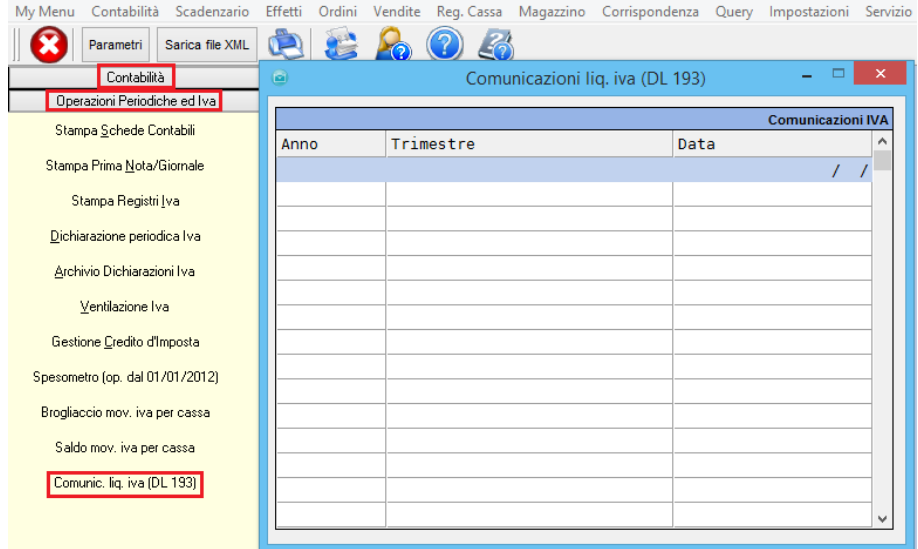

*Maschera di gestione/elaborazione*

La prima operazione da effettuare, nel caso di prima elaborazione successiva all'attivazione del modulo, è la configurazione dei °**Parametri°.** I parametri, una volta configurati, verranno memorizzati ed utilizzati ad ogni elaborazione senza la necessità di doverli di volta in volta reimpostare salvo si renda necessario modificarli.

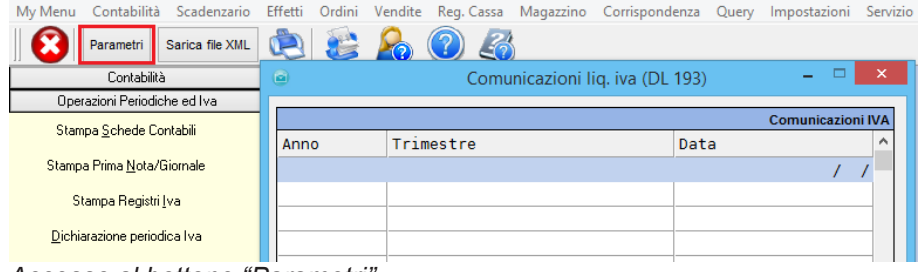

*Accesso al bottone "Parametri"*

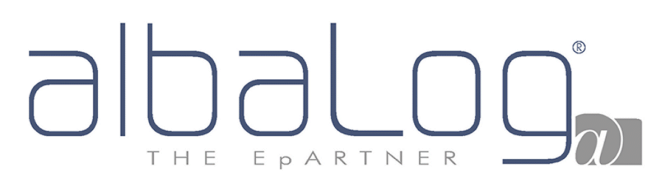

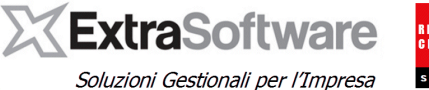

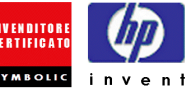

| ы                                               | Parametri com. lig. IVA                         |  |  |  |  |  |
|-------------------------------------------------|-------------------------------------------------|--|--|--|--|--|
|                                                 | Parametri per calcolo operazioni attive/passive |  |  |  |  |  |
| Tipi documento:                                 | <b>Tutto</b>                                    |  |  |  |  |  |
| Cod. IVA oper. attive:                          | <b>Tutto</b>                                    |  |  |  |  |  |
| Cod. IVA oper. passive:                         | <b>Tutto</b>                                    |  |  |  |  |  |
| Cartella per salvataggio file XML comunicazione |                                                 |  |  |  |  |  |
| Cartella salvataggio:                           | <b>C:\TEMP IVA\</b>                             |  |  |  |  |  |
|                                                 |                                                 |  |  |  |  |  |

*Maschera gestione Parametri com. Liq. Iva*

I dati richiesti sono:

**[Cartella salvataggio]:** selezionare una cartella valida dove salvare i file XML delle Comunicazioni.

**[Tipi documento]:** in questa sezione sono definiti quali tipi documento concorrono alla formazione dei quadri "VP2-Totale operazioni attive" e "VP3-Totale operazioni passive".

Se il tipo documento è collegato ad **anagrafica cliente** (o "sottoconto", nel caso di corrispettivi), le registrazioni (imponibile delle righe Iva) con quel tipo documento concorreranno alla formazione del quadro **"VP2-Totale operazioni attive**"; se il tipo documento è collegato ad **anagrafica fornitore** le registrazioni (imponibile righe Iva) con quel tipo documento concorreranno alla formazione del quadro **"VP3-Totale operazioni passive".**

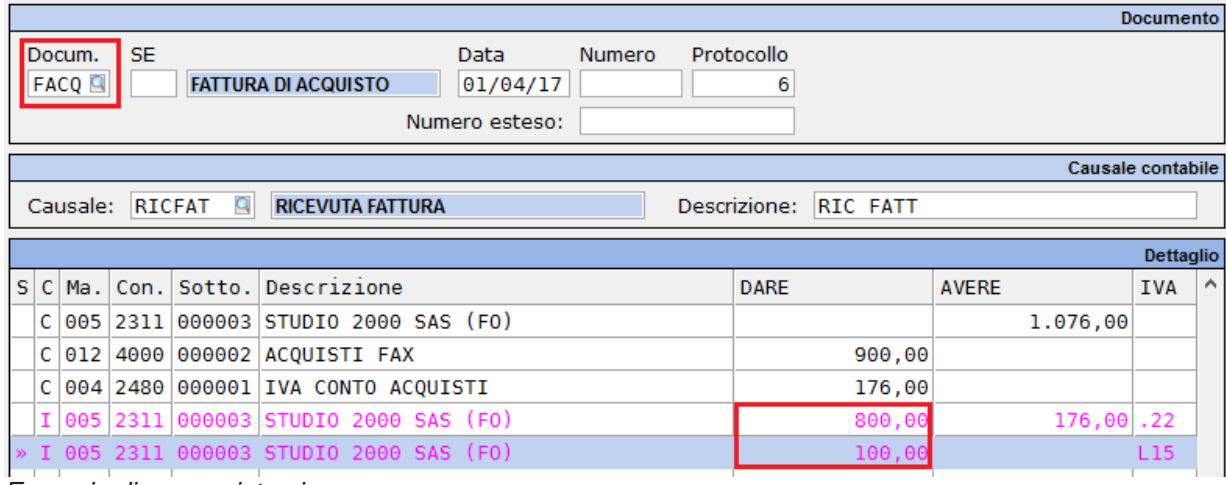

*Esempio di una registrazione*

VP<sub>2</sub> Totale operazioni attive (al netto dell'IVA) VP3 Totale operazioni passive (al netto dell'IVA) *Modello di comunicazione – quadri VP2 e VP3.*

Seguendo l'esempio sopra riportato, il valore conteggiato nel quadro VP3-Totale operazioni passive sarà per "900,00" euro.

**Attenzione: il default dei parametri (prima elaborazione in assoluto) prevede l'inclusione nel calcolo quadri VP2 / VP3 di tutti i tipi documento. E' pertanto FONDAMENTALE verificare quali tipi documento (operazioni) devono effettivamente partecipare alla formazione dei quadri indicati.**

Questo meccanismo è stato previsto in quanto, come desumibile dalle istruzioni del [modello](http://www.agenziaentrate.gov.it/wps/file/Nsilib/Nsi/Documentazione/Normativa+e+Prassi/Provvedimenti/2017/Marzo+2017+Provvedimenti/Provvedimento+27+marzo+2017+Liquidazioni+periodiche+Iva/IVA+period_2017_mod_istr.pdf) (oltre eventuali future circolari esplicative dell'Agenzia delle Entrate), esistono dei criteri per la formazione di detti valori.

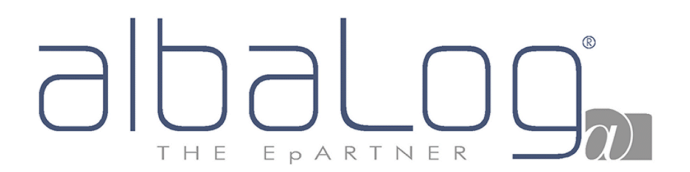

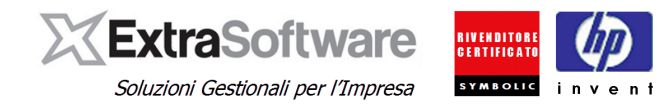

Esempio: supponiamo di aver contabilizzato delle fatture di acquisto CEE (identificate, p.e. dal tipo documento "FACE"). La registrazione delle fattura di acquisto CEE genera in automatico la registrazione della medesima fattura nel registro Iva vendite (identificate, p.e., dal tipo documento "FVCE" definito con anagrafica cliente). Se le operazioni "FVCE" non devono partecipare al quadri "VP2-Totale operazione attive" occorrerà deselezionare/escludere il tipo documento dalla lista dei "Tipi documento".

|                   | Parametri com. lig. IVA                         |             |
|-------------------|-------------------------------------------------|-------------|
|                   | Parametri per calcolo operazioni attive/passive |             |
|                   | Tipi documento: Tutto                           |             |
| Cod. IVA oper.    | Scelta Tipi Documento                           | $\mathbf x$ |
| Cod. IVA oper. pa | <b>BDOG BOLLA ACQUISTO DOGANALE</b>             | $\wedge$    |
|                   | ORG CORRISPETTIVO GIORNALIERO                   |             |
| Cartella salvat   | ORR CORRISPETTIVO (CON SCORPORO)                |             |
|                   | P FACE FATTURA DI ACQUISTO CEE                  |             |
|                   | <b>FACO FATTURA DI ACQUISTO</b>                 |             |
|                   | FACT FATTURA DI ACOUISTO ACC.RIA                |             |
|                   | V FASM FATTURA DI ACQUISTO SAN MARINO           |             |
|                   | FS0S FATTURA ESIGIBILITA' DIFFERITA<br>◡        |             |
|                   | <b>V FTAC FATTURA ACCOMPAGNATORIA</b>           |             |
|                   | FVCE FATTURA VENDITA CEE                        |             |
|                   | <b>FVEN FATTURA VENDITA</b>                     |             |
|                   | <b>FVIC FATTURA VENDITA</b>                     |             |
|                   | <b>FVMP FATTURA VENDITA</b>                     |             |
|                   | <b>FVSM FATTURA VENDITA SAN MARTNO</b>          |             |

*Maschera per selezionare i "Tipi documento" che partecipano al calcolo dei quadri VP2 e VP3*

**[Cod.Iva oper. Attive / Cod.Iva oper. Passive]:** in queste sezioni sono definiti quali codici Iva concorrono alla formazione dei rispettivi quadri "VP2-Totale operazioni attive" e "VP3-Totale operazioni passive".

E' stata prevista l'indicazione separata tra "operazioni attive" e "operazioni passive" per poter gestire eventuali casistiche particolari per le quali sia necessario escludere il codice Iva solo dal quadro VP2, solo dal quadro VP3 o da entrambi. L'appartenenza ai quadri VP2-Totale operazioni attive / VP3 Totale operazioni passive, è dettata dal tipo documento utilizzato nella registrazione secondo il meccanismo definito nel precedente paragrafo [Tipi documento].

#### **Attenzione: il default dei parametri (prima elaborazione in assoluto) prevede l'inclusione nel calcolo quadri VP2 / VP3 di tutti i codici Iva. E' pertanto FONDAMENTALE verificare quali codici Iva devono effettivamente partecipare alla formazione dei rispettivi quadri indicati.**

Esempio: ipotizziamo che siano state registrate (emesse) delle fatture di vendita contenenti importi con codice Iva "Escluso art. 15" (identificati, p.e., dal codice "L15"). Se questi importi non devono partecipare alla formazione del rigo "VP2-Totale operazioni attive", occorrerà escludere il codice Iva dalla lista "Codici Iva oper. Attive".

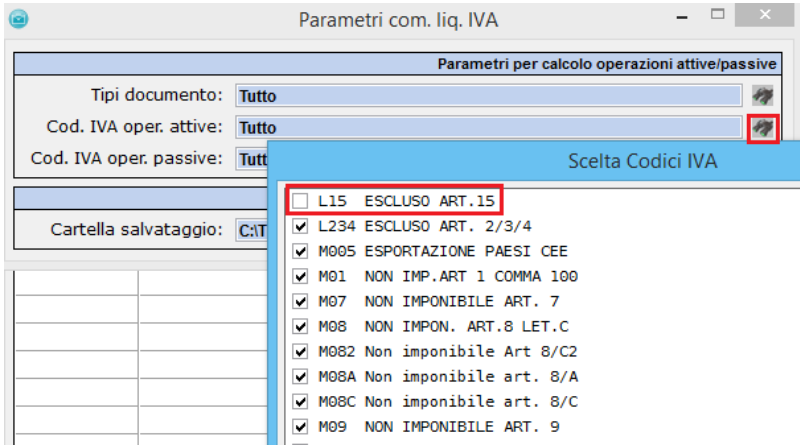

*Maschera per selezionare i "codici Iva" che partecipano al calcolo del quadro VP2*

# EPARTNER

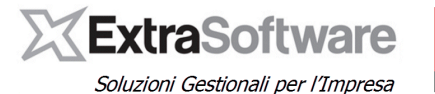

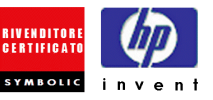

|   |                  |                       |              |        |                                                           |                                       |                   | <b>Documento</b> |                     |
|---|------------------|-----------------------|--------------|--------|-----------------------------------------------------------|---------------------------------------|-------------------|------------------|---------------------|
|   |                  | Docum.<br><b>FVEN</b> | <b>SE</b>    |        | Data<br>Numero<br><b>FATTURA VENDITA</b><br>01/04/17<br>9 | Protocollo<br>9                       |                   |                  |                     |
|   |                  |                       |              |        |                                                           |                                       | Causale contabile |                  |                     |
|   |                  | Causale:              | <b>EMEFT</b> | q      | <b>EMESSA FATTURA</b>                                     | Descrizione:<br><b>EMESSA FATTURA</b> |                   |                  |                     |
|   | <b>Dettaglio</b> |                       |              |        |                                                           |                                       |                   |                  |                     |
| S | C                | Ma.                   | Con.         | Sotto. | Descrizione                                               | <b>DARE</b>                           | <b>AVERE</b>      | <b>IVA</b>       | $\hat{\phantom{a}}$ |
|   | c                |                       | 004 2111     |        | 000003 ALFA & BETA SPA                                    | 2.030,00                              |                   |                  |                     |
|   | c                | 012                   | 4000         |        | 000002 ACQUISTI FAX                                       |                                       | 1.700,00          |                  |                     |
|   | C                |                       | 004 2490     |        | 000001 IVA CONTO VENDITE                                  |                                       | 330,00            |                  |                     |
|   | Ι.               |                       | 004 2111     |        | 000003 ALFA & BETA SPA                                    | 1.500,00                              | 330,00            | .22              |                     |
|   |                  |                       |              |        |                                                           |                                       |                   |                  |                     |
|   |                  |                       |              |        | » I 004 2111 000003 ALFA & BETA SPA                       | 200, 0                                |                   | L <sub>15</sub>  |                     |

*Esempio di una registrazione di fattura vendita*

Seguendo l'esempio sopra riportato, il valore conteggiato nel quadro VP2-Totale operazioni attive sarà per "1.500,00" euro.

**NOTA:** l'inclusione/esclusione di un codice Iva è subordinato all'inclusione/esclusione del tipo documento ovvero se viene escluso uno specifico documento, tutte le registrazioni con quel tipo documento saranno escluse dal conteggi del quadro VP2/VP3 indipendentemente dall'inclusione/esclusione del codice Iva.

#### **ALTRI CASI DI INCLUSIONE/ESCLUSIONE**

E' stata prevista anche la possibilità di gestire l'inclusione/esclusione della singola operazione al calcolo dei quadri VP2-Totale operazioni attive, VP3-Totale operazioni passive qualora casistiche molto particolari lo rendano necessario.

Nella gestione della prima nota è stato introdotto il bottone **°Com.Liq.Iva°** che permette di poter escludere una singola operazione dal calcolo dei quadri "VP2-Totale operazioni attive" o "VP3-Totale operazioni passive" oppure di includerla forzatamente nel caso in cui il tipo documento sia stato escluso.

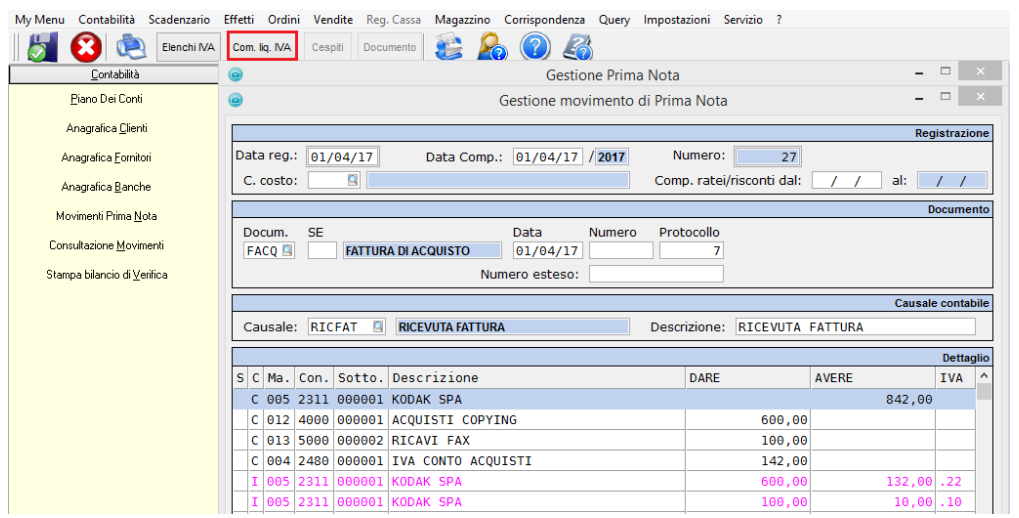

*Maschera di gestione prima nota*

|                                | Dati aggiuntivi comunicazione liquidazione IVA |            |  |  |  |  |  |  |
|--------------------------------|------------------------------------------------|------------|--|--|--|--|--|--|
|                                | Dati aggiuntivi comunicazione liguidazione IVA |            |  |  |  |  |  |  |
| Totale operazioni passive:     | Automatico                                     |            |  |  |  |  |  |  |
|                                | Automatico                                     |            |  |  |  |  |  |  |
| Docum.<br>SE.<br>$\sim$ $\sim$ | Forza inclusione<br>Forza esclusione           | Protocollo |  |  |  |  |  |  |

*Maschera di gestione inclusione/esclusione operazione.*

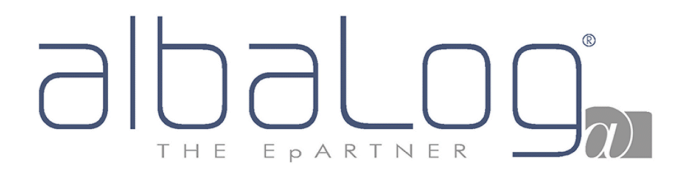

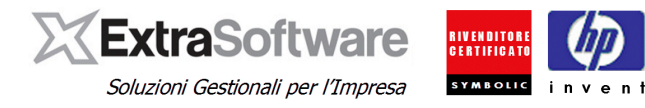

**[Automatico]:** la registrazione confluirà secondo i parametri definiti di inclusione/esclusione tipi documento. Per esempio, se il tipo documento utilizzato nella registrazione è definito nella lista dei documenti che devono partecipare al conteggio dei quadri VP2/VP3, la registrazione sarà inclusa. Se il tipo documento utilizzato nella registrazione non è stato definito nella lista dei documenti che devono partecipare al conteggio dei quadri VP2/VP3 (quindi escluso), la registrazione sarà esclusa.

**[Forza inclusione]:** nel caso in cui il tipo documento utilizzato nella registrazione sia stato escluso dalla selezione dei tipi documento che devono partecipare ai quadri VP2/VP3, la singola registrazione verrà invece inclusa (salvo non contenga codici Iva esclusi dal conteggio)

**[Forza esclusione]:** nel caso in cui il tipo documento utilizzato nella registrazione sia stato incluso nella selezione dei tipi documento che devono partecipare ai quadri VP2/VP3, la singola registrazione verrà invece esclusa (indipendentemente dall'inclusione/esclusione dei codici Iva).

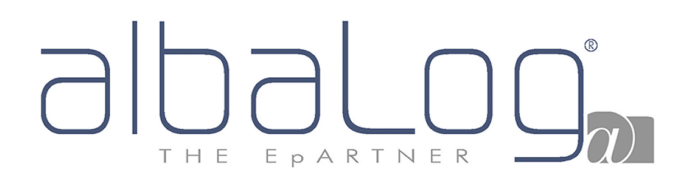

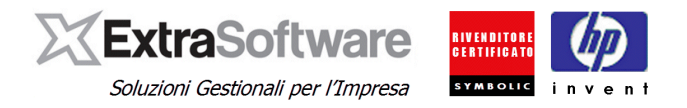

### <span id="page-10-0"></span>**6. ELABORAZIONE**

Requisito **obbligatorio** per l'elaborazione dei dati e generazione del file è la **presenza delle liquidazioni Iva DEFINITIVE dei mesi/periodo di riferimento**.

Se p.e. deve essere effettuata la comunicazione dei dati del primo trimestre è necessario che siano state effettuate le liquidazioni Iva definitive dei mesi di gennaio, febbraio e marzo (per i contribuenti che liquidando l'Iva mensilmente) oppure quella del primo trimestre (per i contribuenti che liquidano l'Iva trimestralmente).

Dopo aver configurato i parametri (vedi precedente capitolo), per avviare la procedura occorre posizionarsi su *Contabilità->Operazioni periodiche ed Iva->Comunicaz. Liq. Iva (DL193).* Non è necessario impostare una data elaborazione specifica (è sufficiente che la data di elaborazione sia nell'anno di riferimento).

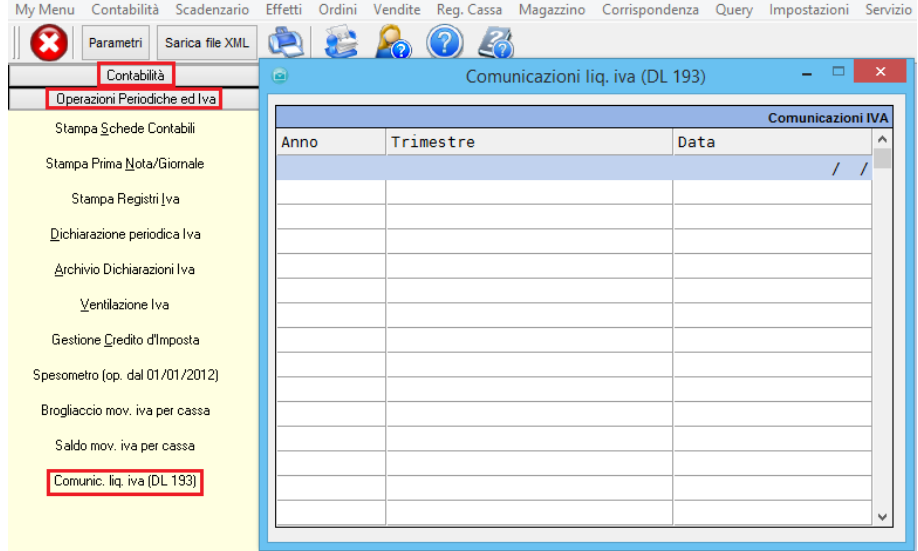

Per creare una nuova elaborazione, premere il tasto "Ins".

Verrà avviata la procedura che provvederà ad estrarre i dati richiesti dalla comunicazione. Nel caso in cui non sia presente alcuna liquidazione periodica definitiva per il periodo di riferimento non sarà possibile procedere all'elaborazione e verrà visualizzato il messaggio:

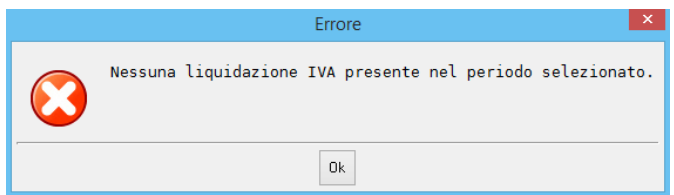

## FDARTNER

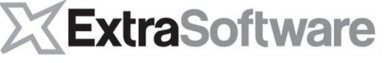

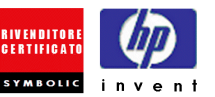

Soluzioni Gestionali per l'Impresa

Al termine dell'elaborazione verrà presentata una videata composta da due sezioni.

#### **SEZIONE "FRONTESPIZIO"**

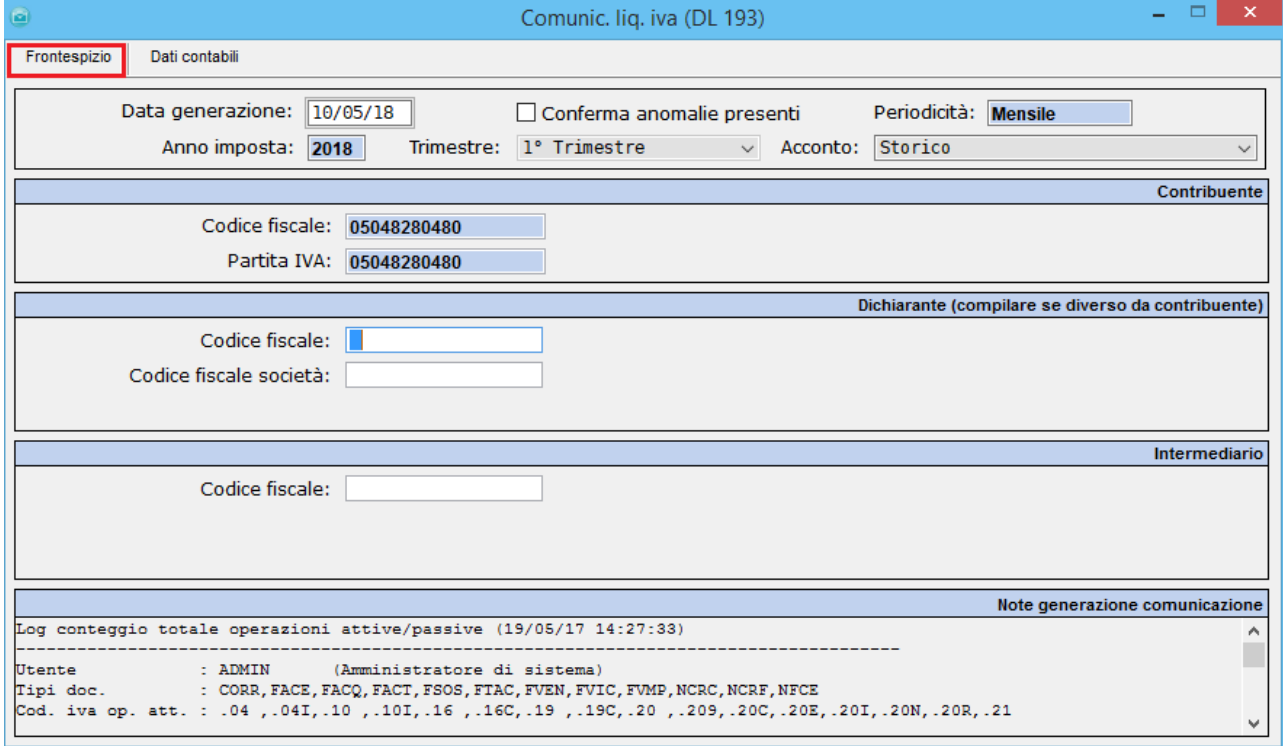

**[Data di generazione]:** rappresenta la data in cui viene effettuata l'elaborazione del file. Il dato è solo informativo (non è un dato previsto nelle specifiche tecniche del file).

**[Anno imposta]:** prevalorizzato secondo la data di elaborazione.

**[Trimestre]:** selezionare il periodo di riferimento (per la prima elaborazione, sarà proposto il primo trimestre).

**[Periodicità]:** indica se il contribuente liquida l'iva mensilmente o trimestralmente. Il valore è prevalorizzato dallo storico liquidazioni Iva (se l'ultima liquidazione iva definitiva è mensile, la periodicità sarà "Mensile"; se l'ultima liquidazione iva definitiva è trimestrale, la periodicità "Trimestrale").

**[Acconto]**: occorre indicare il metodo di conteggio utilizzato ai fini dell'acconto iva di Dicembre dell'anno precedente. Sarà possibile scegliere tra: "Storico", "Previsionale", "Analitico – effettivo", "Soggetti oper. in sett. telec., acqua" **[versione 10.1.0]**

**[Conferma anomalie presenti]:** la selezione di questo flag, permette di forzare l'invio di una comunicazione contenente delle anomalie che comporterebbero lo scarto del file. Per l'eventuale valorizzazione di questo flag, riferirsi al proprio Consulente Fiscale.

**[Codice fiscale contribuente]:** codice fiscale del contribuente.

**[Partita Iva del contribuente]:** partita Iva del contribuente. La partita Iva non è un dato modificabile in quanto legato alla licenza d'uso del software Extra. Per eventuali necessità di modifica, contattare l'Ufficio Commerciale.

#### **[Dati del dichiarante]**

**[Codice Fiscale]:** codice fiscale del dichiarante persona fisica che sottoscrive la Comunicazione.

**[Codice carica]:** codice carica del dichiarante (selezionabile dall'elenco).

**[Codice fiscale società dichiarante]:** per le casistiche previste, codice fiscale della società che presenta la Comunicazione per conto di un altro contribuente.

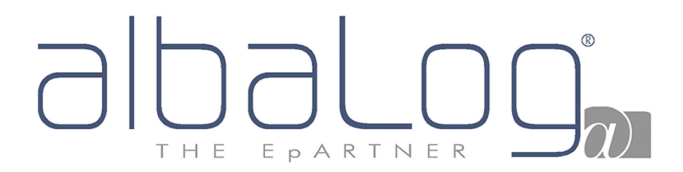

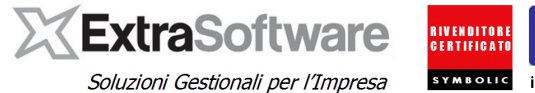

**[Intermediario]**

**[Codice fiscale]:** codice fiscale dell'incaricato che trasmette la Comunicazione. Se valorizzato questo campo verrà inoltre richiesto:

**[Impegno alla trasmissione]:** selezionare "1" se la Comunicazione è stata predisposta dal contribuente, selezionare "2" se la Comunicazione è stata predisposta da chi effettua l'invio. **[Data impegno alla trasmissione]:** indicare la data di assunzione dell'impegno dell'incaricato a trasmettere la Comunicazione.

**NOTA:** per qualsiasi ulteriore informazione sulla compilazione di questi campi, invitiamo a consultare le istruzioni di compilazione e/o riferirsi al proprio Consulente Fiscale.

Con ogni elaborazione vengono storicizzate le informazioni relative a:

- Data / ora dell'elaborazione;
- l'utente che ha effettuato l'operazione;
- parametri impostati (tipi documento e codici Iva inclusi/esclusi dai conteggi dei quadri VP2/VP3

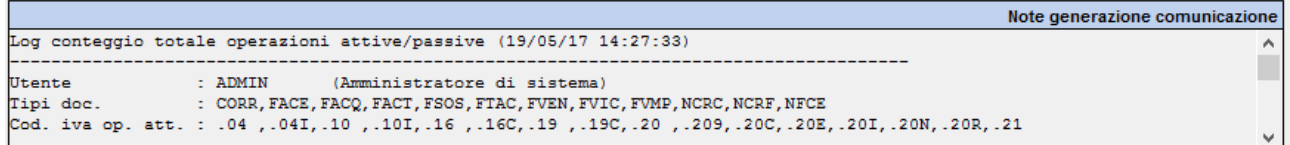

# **pARTNER**

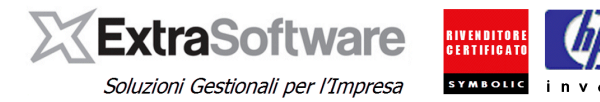

#### **SEZIONE "DATI CONTABILI"**

Terminata l'elaborazione, nella sezione "Dati contabili" sono presentati i dati calcolati dall'elaborazione.

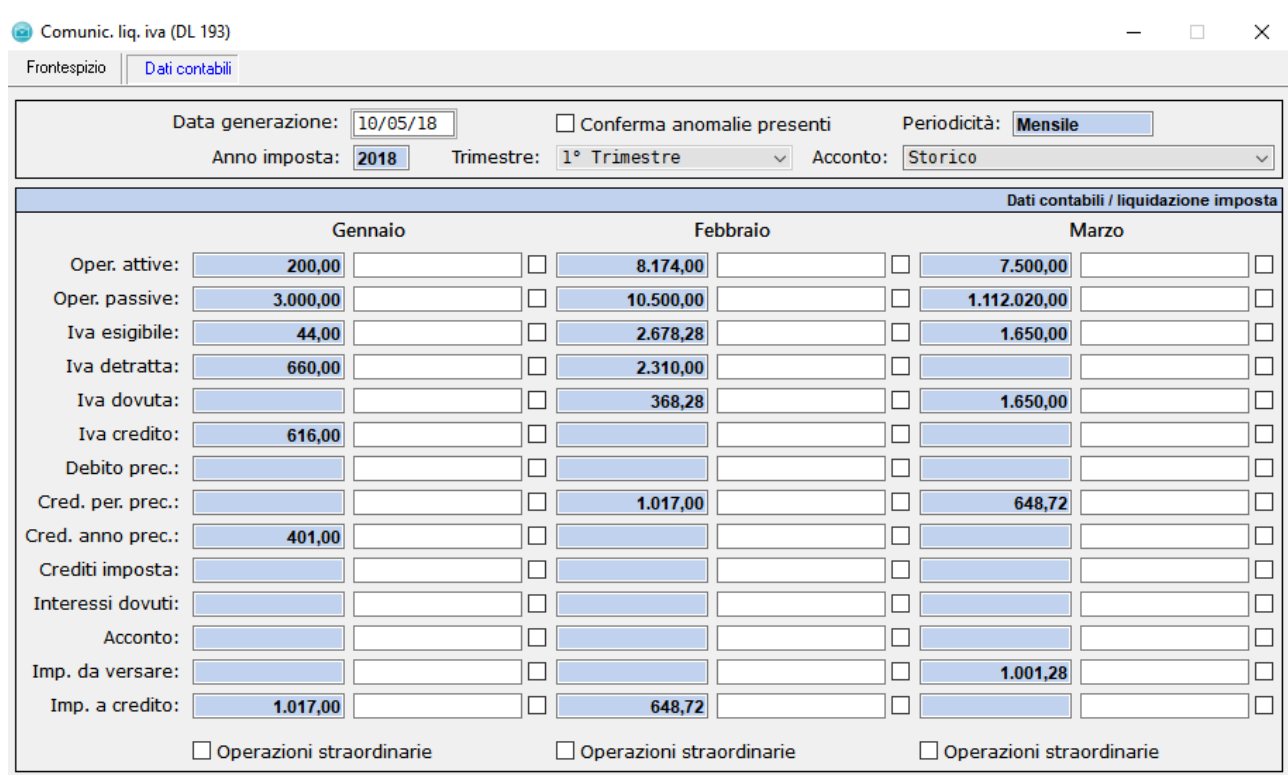

Di seguito legenda dei singoli campi con il riferimento al quadro previsto dal modello della Comunicazione.

**[Operazioni attive - VP2]:** I valori sono calcolati secondo i meccanismi descritti al capitolo 4 **[Operazioni passive - VP3]:** i valori sono calcolati secondo i meccanismi descritti al capitolo 4.

**[Iva esigibile – VP4]:** valore proveniente da "liquidazione Iva definitiva" **[Iva detratta – VP5]:** valore proveniente da "liquidazione Iva definitiva"

**[Iva dovuta – VP6 colonna "1"]:** differenza tra il quadro VP4 e VP5 (se positiva) – Iva a debito **[Iva dovuta – VP6 colonna "2"]:** differenza tra il quadro VP4 e VP5 (se negativa) – Iva a credito

**[Debito prec. – VP7]:** valore proveniente da "liquidazione Iva definitiva" (eventuale importo a debito non versato nel periodo precedente in quanto non superiore a 25,82 euro).

**[Cred. Per. Prec. – VP8]:** valore proveniente da "liquidazione Iva definitiva" (credito periodo precedente).

**[Cred. Anno Prec. – VP9]:** valore proveniente da "liquidazione iva definitiva" (credito anno precedente)

*[Versamenti auto UE – VP10]: casistica non gestita* 

**[Crediti di imposta – VP 11]:** valore proveniente da "liquidazione iva definitiva"

**[Interessi dovuti – VP 12]:** valore proveniente da "liquidazione iva definitiva" (per i trimestrali)

**[Acconto dovuto – VP13]:** il valore proviene da "liquidazione iva definitiva" come "*acconto versato".* Per la compilazione di questo quadro, riferirsi alle [istruzioni del modello.](http://www.agenziaentrate.gov.it/wps/file/Nsilib/Nsi/Documentazione/Normativa+e+Prassi/Provvedimenti/2017/Marzo+2017+Provvedimenti/Provvedimento+27+marzo+2017+Liquidazioni+periodiche+Iva/IVA+period_2017_mod_istr.pdf)

**[Importo da versare – VP 14 colonna "1"]:** importo iva da versare **[Importo a credito – VP 14 colonna "2"]:** importo iva a credito.

## EPARTNER H F

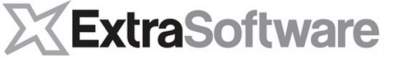

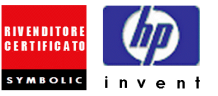

Soluzioni Gestionali per l'Impresa

**'Operazioni straordinarie**: attivandolo identifica il periodo di riferimento dove il contribuente ha avuto delle operazioni straordinarie o altre trasformazioni sostanziali soggettive (fusioni, scissioni, cessioni di azienda, conferimenti, ecc…). **[versione 10.1.0]**

Valori calcolati secondo l'algoritmo descritto nelle [istruzioni del modello.](http://www.agenziaentrate.gov.it/wps/file/Nsilib/Nsi/Documentazione/Normativa+e+Prassi/Provvedimenti/2017/Marzo+2017+Provvedimenti/Provvedimento+27+marzo+2017+Liquidazioni+periodiche+Iva/IVA+period_2017_mod_istr.pdf) In sintesi accoglie l'Iva da versare (od il credito) del periodo del mese di riferimento ma potrebbe non coincidere con l'iva effettivamente versata (p.e. nel caso in cui in un mese è stata versata iva in eccesso od in difetto e venga recuperata/rimandata nel periodo successivo, ecc..).

Per il dettaglio completo delle informazioni previste per ogni quadro, invitiamo a consultare il relativo [modello](http://www.agenziaentrate.gov.it/wps/file/Nsilib/Nsi/Documentazione/Normativa+e+Prassi/Provvedimenti/2017/Marzo+2017+Provvedimenti/Provvedimento+27+marzo+2017+Liquidazioni+periodiche+Iva/IVA+period_2017_mod_istr.pdf) con le istruzioni allegate e/o rivolgersi al proprio Consulente per qualsiasi ulteriore dubbio.

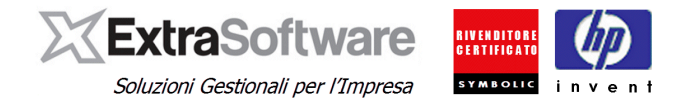

## <span id="page-15-0"></span>**7. CONTROLLO / MODIFICA DEI DATI.**

Ogni singolo valore può essere modificato dall'Utente. Accanto al dato calcolato è previsto il corrispondente campo per accogliere l'eventuale valore manuale, inseribile dopo aver spuntato la relativa casella[versione 10.0.0]. Nel caso venga inserito un valore manuale, nel file XML della Comunicazione confluirà questo dato anziché quello calcolato.

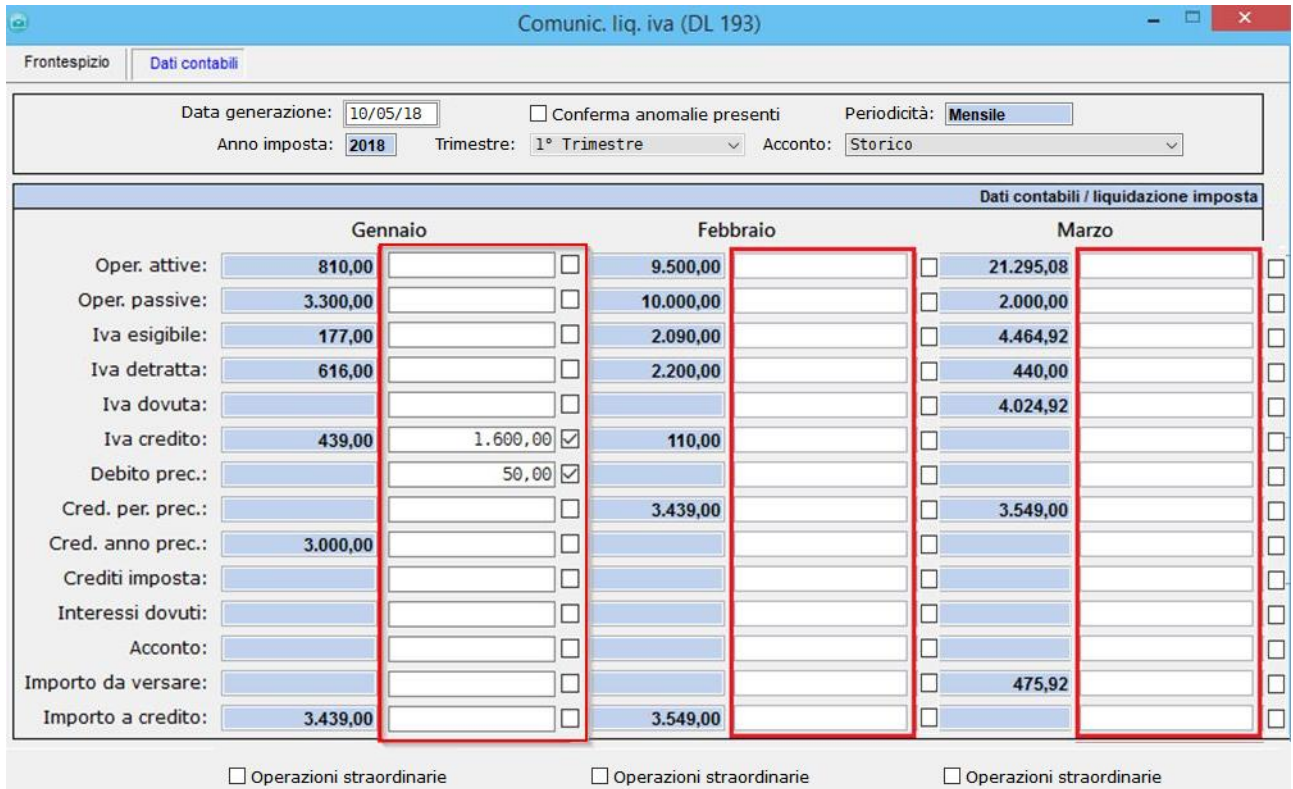

Vediamo come poter effettuare il controllo dei dati presentati dall'elaborazione.

Per quanto riguarda i quadri **VP2-Totale operazioni attive** e **VP3-Totale operazioni passive**, i valori sono calcolati secondo i meccanismi di inclusione/esclusione "Tipi documento" ed "Aliquote Iva" descritti al capitolo 4. Parametri. Per eventuale verifica sugli importi calcolati, può essere utilizzata la stampa dei registri Iva (in prova) con filtro per "Tipo documento" (se nei °Parametri° di elaborazione è stato valorizzato il filtro per tipo documento) e dal riepilogo per aliquota sulla stampa della liquidazione Iva stessa (se nei °Parametri° di elaborazione è stato previsto un filtro per codice Iva).

Gli altri quadri provengono dallo storico delle liquidazioni Iva (*Contabilità -> Operazioni periodiche ed iva -> Archivio Dichiarazioni Iva).*

## EPARTNER THE

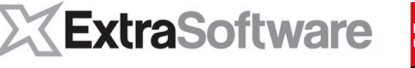

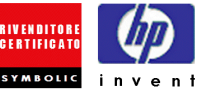

Soluzioni Gestionali per l'Impresa

My Menu Contabilità Scadenzario Effetti Ordini Vendite Reg. Cassa Magazzino Corrispondenza Query Impostazioni Servizio ?

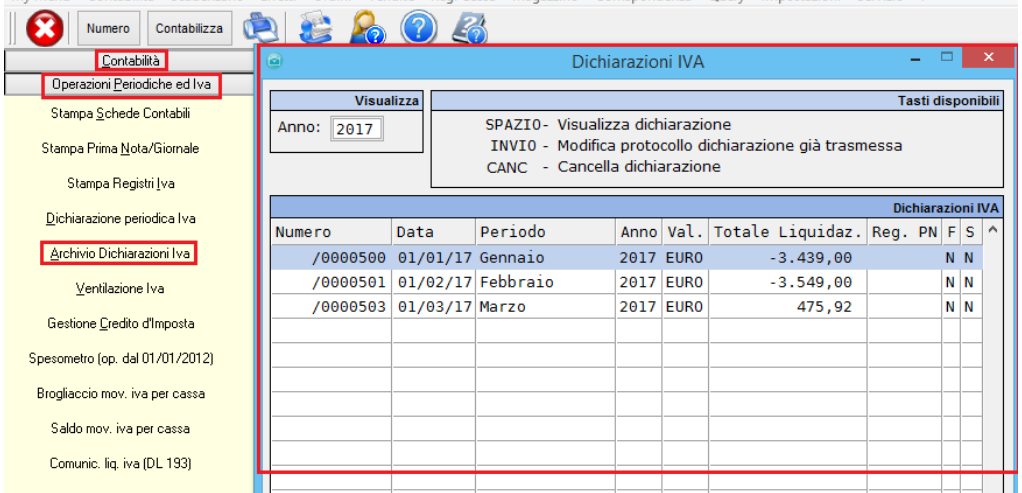

*Storico liquidazioni iva*

Premendo "barra spazio" sul record della singola liquidazione, verranno visualizzati i dati di sintesi della liquidazione. I dati calcolati confluiranno nella Comunicazione secondo la legenda indicata (i dati contenuti sono un esempio – Mese gennaio)

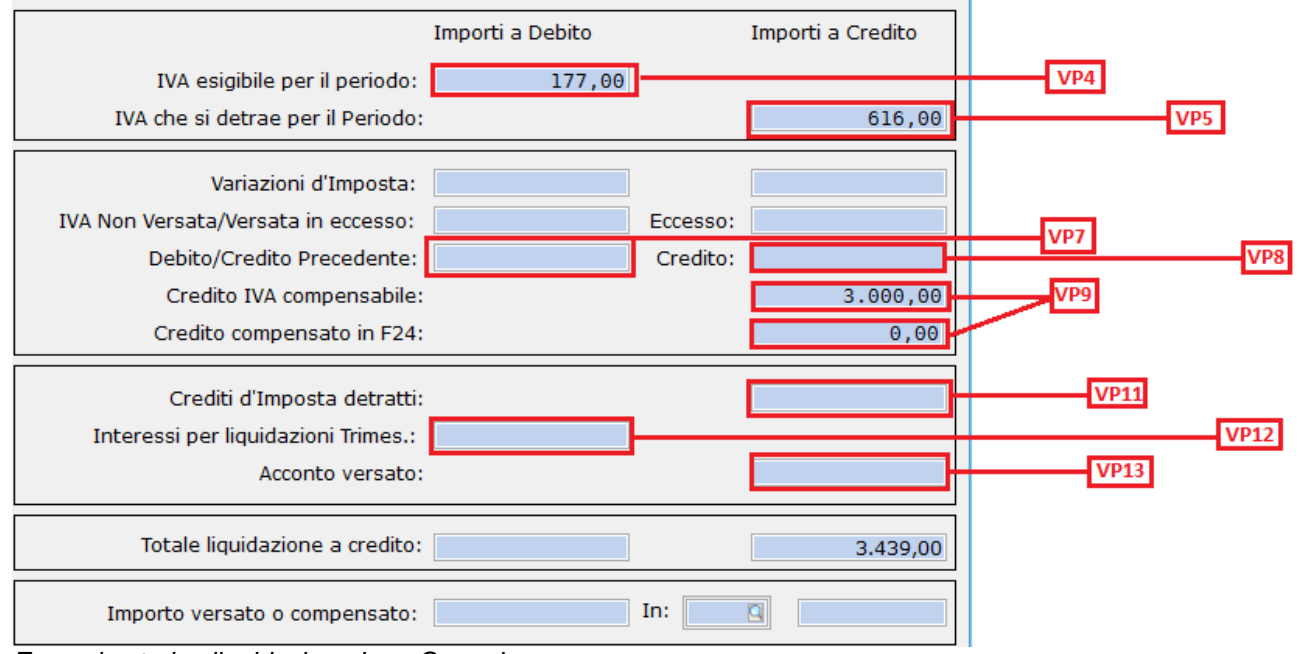

*Esempio storico liquidazione Iva - Gennaio*

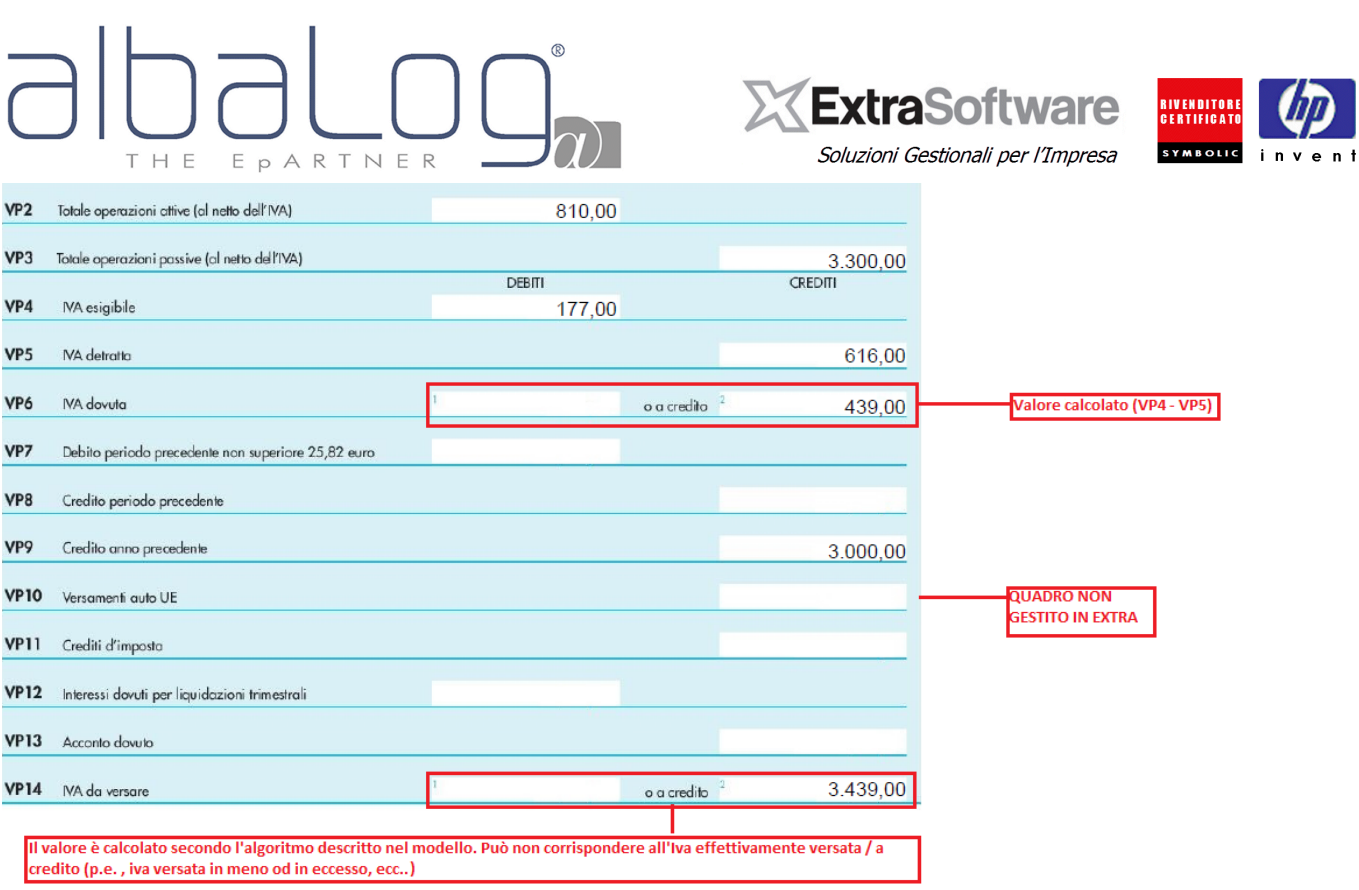

*Esempio del modello – Gennaio.*

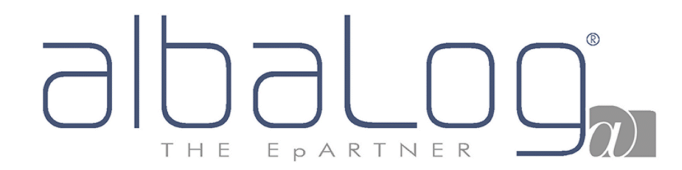

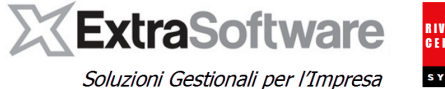

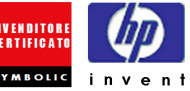

Per confermare l'elaborazione, premere F10 oppure il bottone di conferma sulla toolbar.

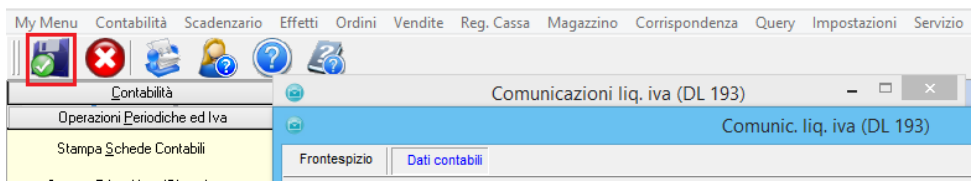

A questo punto è possibile creare il file XML contenente i dati della Comunicazione.

Se viene effettuato l'invio e-mail (al proprio incaricato/intermediario che effettuerà la spedizione all'Agenzia delle Entrate), il messaggio di posta conterrà il file XML della comunicazione in formato compresso (.ZIP).

Se invece si vuole solo creare il file e scaricarlo sulla cartella locale, occorre cliccare sul bottone **°Scarica file XML°.**

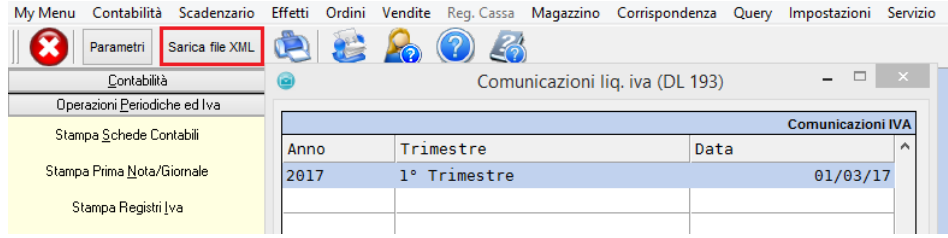

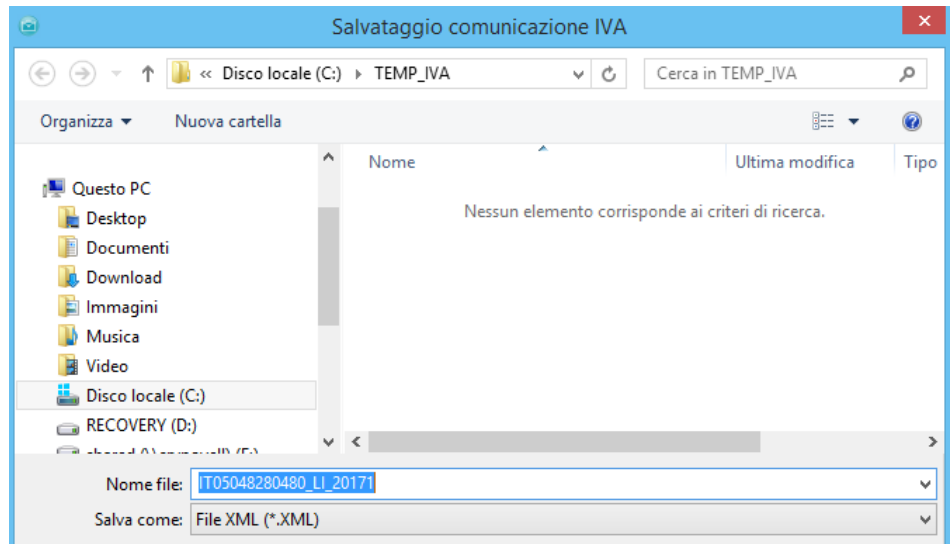

**[NOTA IMPORTANTE]:** nel caso vengano variati i parametri di elaborazione (p.e. escluso un tipo documento inizialmente incluso) oppure venga variato lo storico delle liquidazioni Iva (p.e. cancellata una liquidazione del periodo e poi rieffettuata) oppure dei dati di prima nota / iva (evento che non dovrebbe verificarsi visto che si tratta di periodi per i quali è già stata effettuata la liquidazione Iva) **è necessario cancellare l'elaborazione, posizionandosi sulla riga della comunicazione e premendo "Canc", e procedere alla creazione di una nuova elaborazione (premendo il tasto "Ins")**

Nel caso invece vengano variati i dati del frontespizione è sufficiente confermare con F10 oppure il bottone di conferma sulla toolbar.

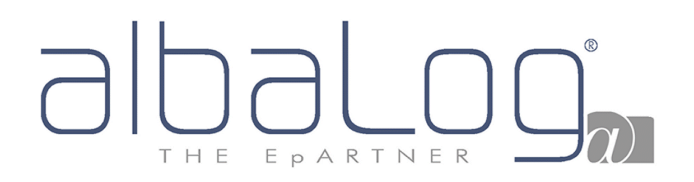

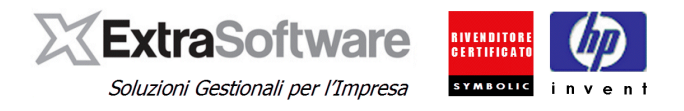

### <span id="page-19-0"></span>**8. VERIFICA DEL FILE XML**

Dopo aver provveduto alla generazione del calcolo dei dati della Comunicazione (capitoli 5 e 6), è possibile effettuare il controllo formale del file XML generato, posizionandosi sulla Comunicazione interessata e premendo il bottone °**Scarica file XML**°

| My Menu<br>Contabilità       | Scadenzario Effetti Ordini | Reg. Cassa<br>Vendite                     | Magazzino Corrispondenza        | Query | Impostazioni             | Servizio |
|------------------------------|----------------------------|-------------------------------------------|---------------------------------|-------|--------------------------|----------|
| Sarica file XML<br>Parametri |                            | $\mathcal{L}_{\mathcal{D}}$<br><b>You</b> |                                 |       |                          |          |
| Contabilità                  | Θ                          |                                           | Comunicazioni lig. iva (DL 193) |       |                          | ×.       |
| Operazioni Periodiche ed Iva |                            |                                           |                                 |       |                          |          |
| Stampa Schede Contabili      |                            |                                           |                                 |       | <b>Comunicazioni IVA</b> |          |
|                              | Anno                       | Trimestre                                 | Data                            |       |                          | ∧        |
| Stampa Prima Nota/Giornale   | 2017                       | Trimestre<br>ı۰                           |                                 |       | 01/03/17                 |          |
| Stampa Registri Iva          |                            |                                           |                                 |       |                          |          |
| .<br>_ _ _ _ _ _ _ _ _       |                            |                                           |                                 |       |                          |          |

*Maschera di gestione Comunicazioni liq. Iva.*

A questo punto verrà richiesto dove salvare il file XML della Comunicazione. La cartella proposta è quella definita dei "Parametri". Il nome del file è composto secondo la nomenclatura stabilita dalle specifiche tecniche.

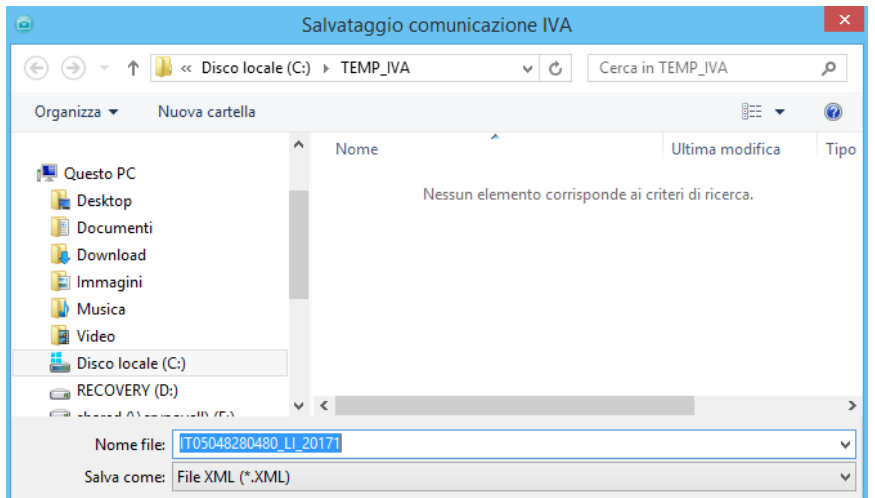

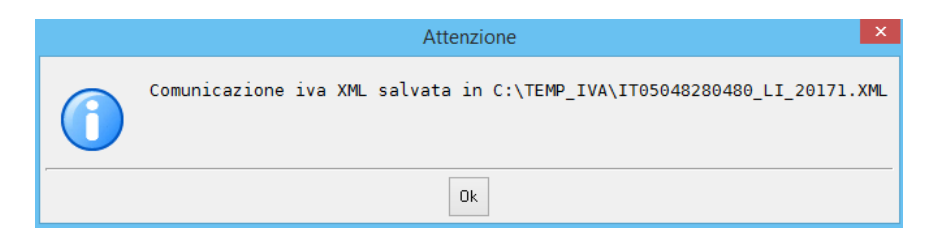

Per eseguire il controllo formale, è possibile utilizzare il [modulo di controllo](http://www.agenziaentrate.gov.it/wps/content/Nsilib/Nsi/Home/CosaDeviFare/ComunicareDati/Liquidazioni+periodiche+Iva/SWcontrollo+comunicazione+delle+liquidazioni+periodiche+Iva/) dell'Agenzia delle Entrate.

| THE                            | EPARTNER                                                                                                    | <b>ExtraSoftware</b><br>Soluzioni Gestionali per l'Impresa                                                                                                    | <b>RIVENDITORE</b><br><b>CERTIFICATO</b><br><b>SYMBOLIC</b> | ent<br>n v    |
|--------------------------------|----------------------------------------------------------------------------------------------------|----------------------------------------------------------------------------------------------------|-------------------------------------------------------------|---------------|
| A Agenzia delle Entrate - Li X |                                                                                                    |                                                                                                    | ▫                                                           |               |
|                                |                                                                                                    | $C$   $\odot$ www.agenziaentrate.gov.it/wps/content/Nsilib/Nsi/Home/CosaDeviFare/ComunicareDati/Liquidazioni+periodiche+lva/SWcontrollo+comunicazione+delle+liquidazioni+periodiche+lva/ | ☆                                                           | $\mathcal{L}$ |
|                                |                                                                                                    | Home Contatti   Mappa del sito   NRSS   Henglish                                                                                                    | Area Riservata V                                            |               |
|                                |                                                                                                    | Vai<br>Cerca:                                                                                                    | You<br>Seguici su:                                          |               |
| L'Agenzia                      | Il tuo profilo fiscale<br>Cosa devi fare                                                                                                    | <b>Documentazione</b><br><b>Strumenti</b>                                                                                                    | <b>Servizi online</b>                                       |               |
| Liquidazioni periodiche<br>Iva | Ti trovi in: Home - Cosa devi fare - Comunicazioni - Liquidazioni periodiche Iva - Software di controllo<br>Software di controllo Liquidazioni periodiche Iva |                                                                                                    |                                                             |               |
| ● Informazioni generali        | Versione software: 1.0.1 del 16/05/2017<br>Q                                                                                                    |                                                                                                    | Link correlati                                              |               |

*Pagina web Agenzia dell'Entrate - software di controllo Liquidazioni periodiche Iva* 

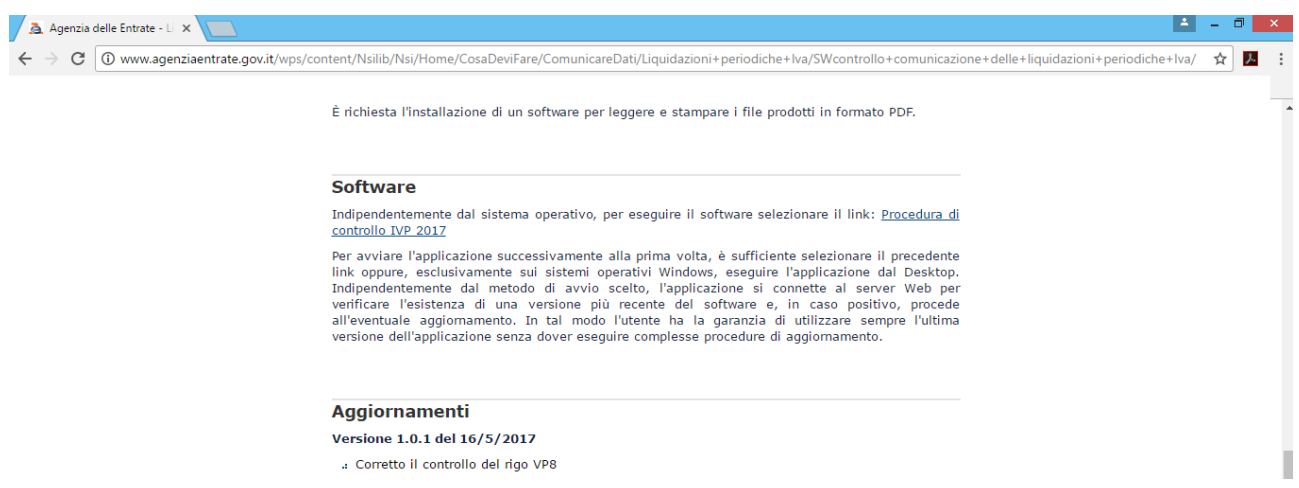

*Pagina web Agenzia dell'Entrate - software di controllo Liquidazioni periodiche Iva (link della procedura).*

Per effettuare l'installazione del software, seguire le istruzioni indicate (verificare con il proprio Responsabile IT / Tecnico sistemista gli eventuali requisiti richiesti, diritti di accesso/permessi, ecc..).

Al termine dell'installazione, verrà creato sul desktop un icona per avviare la procedura di controllo.

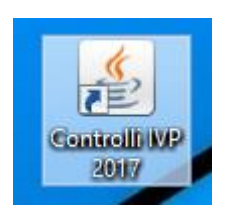

Cliccando sull'icona verrà avviata la procedura di controllo (potrebbe essere richiesta la conferma di esecuzione dell'applicazione; per eventuali info riferirsi al proprio Responsabile IT / Tecnico sistemista).

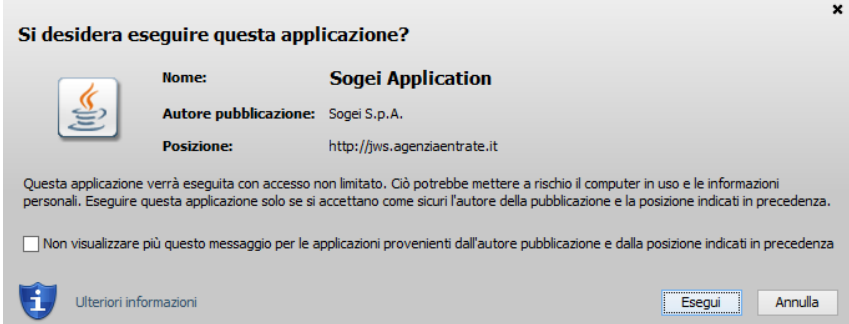

## H E EPARTNE  $\overline{R}$ Cliccando su Esegui verrà avviata la procedura.<br>
Controlli IVP17 - P

C Controllo e creazione del file contenente i soli documenti conformi

国

Modello in fase di controllo

Controlla

C Solo controllo

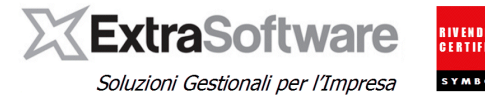

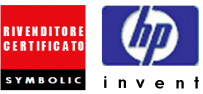

Selezionando "Controlla" verrà richiesto il percorso del file

Note Ver.

Chiudi

 $n<sub>0</sub>$ Selezionare Modello

Visualizzatore | Diagnostici |

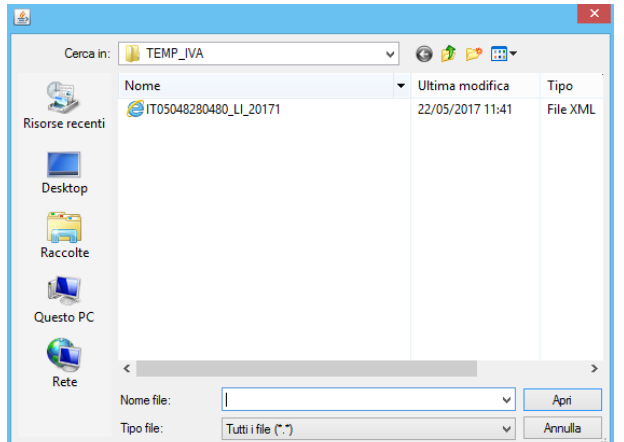

Selezionare la cartella dove è stato salvato il file XML e poi il file XML della Comunicazione.

Verrà richiesto il nome del file del diagnostico (la procedura di controllo genera dei file contenenti il risultato del diagnostico); può essere confermato il nome proposto (cliccare su Salva)

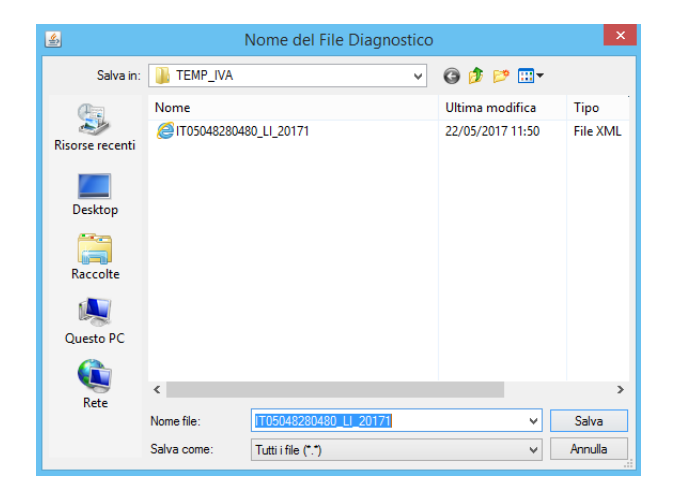

Selezionare il diagnostico (cliccare su OK)

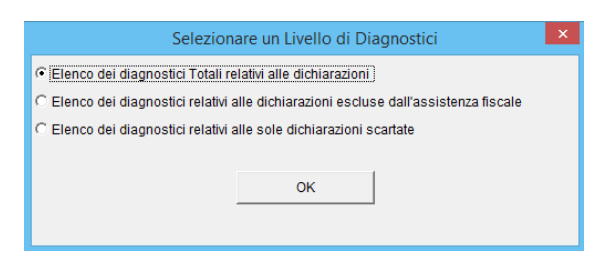

# THE EPARTNER

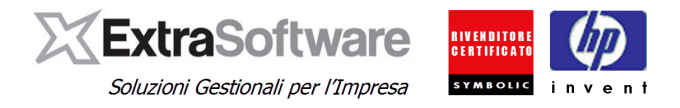

#### Al termine del controllo verrà visualizzato l'esito del controllo con le eventuali segnalazioni di errore / scarto.

Mod. IVP 2017 - Procedura di Controllo delle Dichiarazioni Versione 1.0.1 del 16/05/2017

Elenco completo dei diagnostici relativi alla procedura di controllo dell'archivio:  $<<\texttt{CFMP\_IVA\1T05048280480\_LI\_20171.XML>>}$ 

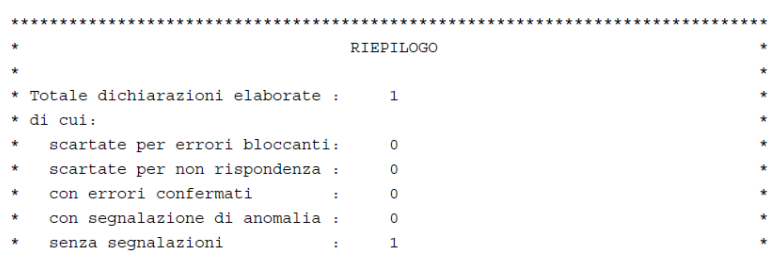

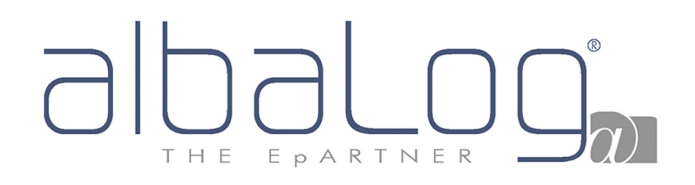

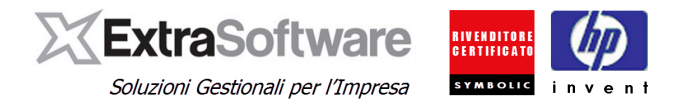

## <span id="page-23-0"></span>**9. STAMPA DEL MODELLO.**

Per ogni Comunicazione è possibile stampare il modello, posizionandosi sulla riga della Comunicazione interessata e premendo il bottone di stampa.

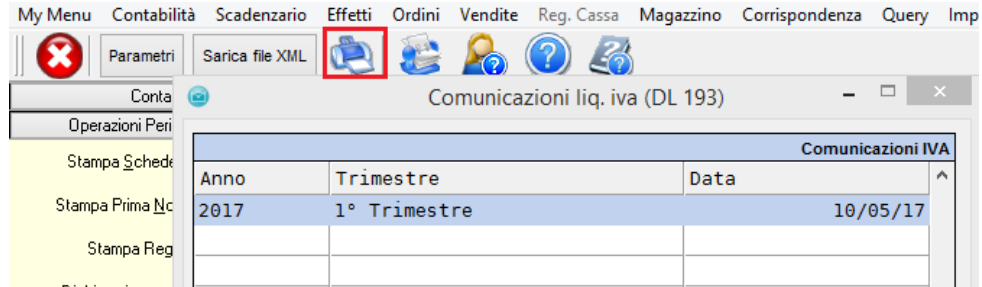

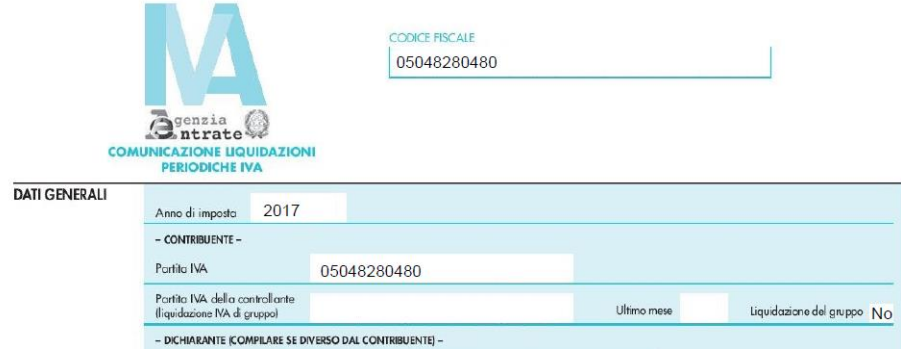

*Pagina del frontespizio*

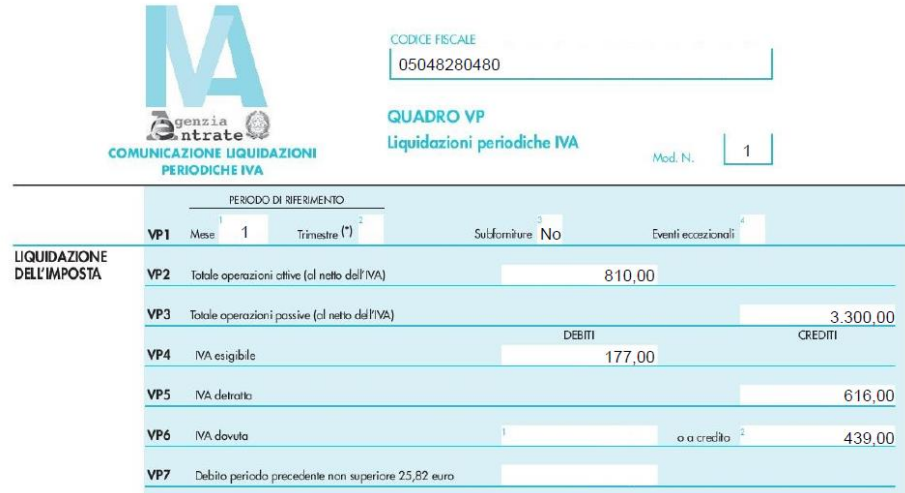

*Pagina del modulo*